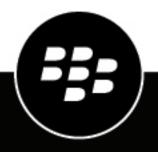

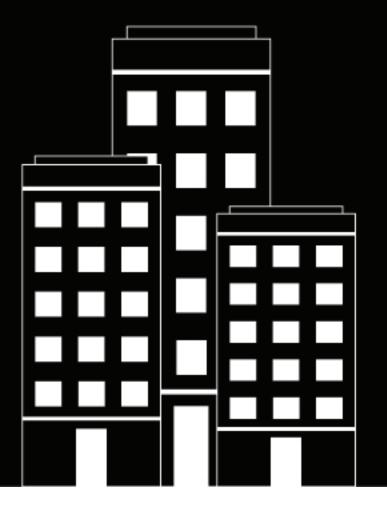

# **BlackBerry AtHoc**

Manage Incoming Alerts from the Inbox User Guide

2019-08-24Z

## Contents

| Manage incoming alerts from the inbox                                                                                                    | ••••••••••••••••••••• |
|----------------------------------------------------------------------------------------------------|-----------------------|
| Access the inbox                                                                                                    |                       |
| View incoming alert details                                                                                                    |                       |
| Reply to an incoming alert                                                                                                    |                       |
| Reply directly from the Inbox list                                                                                                    |                       |
| Reply through the Alert Details section                                                                                                    |                       |
| Forward an incoming alert                                                                                                    |                       |
| Mark alerts as reviewed or not reviewed                                                                                                    | 6                     |
| View details about an alert creator                                                                                                    |                       |
| View an alert on a map                                                                                                    |                       |
| Update the Inbox manually                                                                                                    |                       |
| Manage BlackBerry AtHoc requests and updates from the Inbox                                                                                                    |                       |
| Run a basic search for an alert                                                                                                    |                       |
| Run an advanced search for an incoming alert                                                                                                    |                       |
| Sort the Inbox                                                                                                    |                       |
| View live alerts on a map                                                                                                    |                       |
| Map controls                                                                                                    |                       |
| Configure mobile alert settings                                                                                                    | 10                    |
|                                                                                                    |                       |
| Mobile alert types                                                                                                    |                       |
|                                                                                                    |                       |
| Mobile alert types<br>Create a field report for the mobile app                                                                                                    | 10<br>10              |
| Mobile alert types<br>Create a field report for the mobile app                                                                                                    |                       |
| Mobile alert types<br>Create a field report for the mobile app<br>Manage alert rules<br>View or edit alert rules                                                                                                    | 10<br>                |
| Mobile alert types<br>Create a field report for the mobile app<br>Manage alert rules<br>View or edit alert rules<br>Create a Connect alert rule                                                                                                   |                       |
| Mobile alert types<br>Create a field report for the mobile app<br>Manage alert rules<br>View or edit alert rules<br>Create a Connect alert rule<br>Configure the processing order of rules                                                        |                       |
| Mobile alert types<br>Create a field report for the mobile app<br>Manage alert rules<br>View or edit alert rules<br>Create a Connect alert rule<br>Configure the processing order of rules<br>Create a weather alert rule                         |                       |
| Mobile alert types<br>Create a field report for the mobile app<br>Manage alert rules<br>View or edit alert rules<br>Create a Connect alert rule<br>Configure the processing order of rules                                                        |                       |
| Mobile alert types<br>Create a field report for the mobile app<br>Manage alert rules<br>View or edit alert rules<br>Create a Connect alert rule<br>Configure the processing order of rules<br>Create a weather alert rule                         |                       |
| Mobile alert types<br>Create a field report for the mobile app<br>Manage alert rules<br>View or edit alert rules<br>Create a Connect alert rule<br>Configure the processing order of rules<br>Create a weather alert rule<br>Delete an alert rule |                       |

## Manage incoming alerts from the inbox

The Inbox displays information about live and expired alerts coming from mobile users, Connect organizations, other agencies, and the Integrated Public Alert and Warning System (IPAWS). The Inbox provides organizations with a means of managing incoming alerts and monitoring what is happening in their system. Updates to the Inbox are fully automated, so if a new alert is received or an operator reviews or replies to an alert, the list will update immediately to display the new item. Alerts coming from mobile users and outside organizations are called incoming alerts.

#### Access the inbox

BlackBerry AtHoc administrators and operators must be members of the Emergency Community to see items in the Inbox.

- 1. In the navigation bar, click Alerts.
- 2. Click Inbox.

The Inbox opens, showing all incoming alerts in the system. Alerts that have not yet been reviewed appear in bold font.

The Inbox list displays the following for each incoming alert:

- Severity icon: Hovering your cursor over the icon displays the severity level, which is one of the following: High, Moderate, Low, Informational, or Unknown.
- Alert title: Displays the subject of the alert.
- Source type icon: Displays 💄 if the source is a person or 📥 if the source is an organization.
- · Source name Displays the name of the person or organization that created the alert.
- · Creation date and time: Displays the time and date stamp for the alert.
- Latitude, Longitude: Displays GPS coordinates (for incoming live mobile alerts only).
- Alert type: Displays the category of alert.
- **Reply, Replied icon**: If an alert requires a response, a **Reply** icon appears next to the alert type. Clicking anywhere in the alert line opens the alert details field containing a Reply button. After you or another authorized user responds to an alert, a **Replied** icon replaces the Reply icon.
- · Location icon: Displays only if the related alert has a map associated with it.
- · Attachments icon: Displays only if the related alert has files, videos, or images attached to it.

#### View incoming alert details

- 1. In the navigation bar, click Alerts.
- 2. Click Inbox.

The Inbox opens, displaying all incoming alerts in the system.

- 3. Locate the alert you want to view.
- 4. Click anywhere in the alert row.
- 5. A detailed view of the alert that includes the following items appears next to the list:
  - Alert title
  - · Severity
  - Type
  - Source

- Creation time
- Expiration time (if any)
- · GPS coordinates (for incoming live mobile alerts only).
- Body
- Review status (reviewed or not)
- Reviewer's name (if applicable)
- Review time (if applicable)
- Reply status (replied to or not, if applicable)
- · Reply that was sent (if applicable)
- The name of the person who replied (if applicable)
- The time the event was replied to (if applicable)
- The location of the event
- Any attachments to the event

Alerts that have maps associated with them display a  $\checkmark$  in the alert row. To view a full-sized map of the incoming alert location, click the alert row. In the alert details section, click  $\frown$  next to the small map image that appears in the lower part of the alert details section.

Incoming alerts that have attachments associated with them contain a  $\mathcal{O}$  in the alert row. To view the attached image, video file, or text file, click the alert row, then in the alert details section click the thumbnail of the attachment to see it as a pop-up or click the  $\bigcirc$  to download it.

### Reply to an incoming alert

Within the Inbox, *reviewing* refers to the action of looking at the details of an alert while *replying* refers to the action of responding to the alert by clicking a button and selecting a response option. You can reply to an alert if it meets all of the following criteria:

- It requires a reply
- It has not yet expired
- · It has not yet been replied to
- · It was sent from another organization

**Note:** Reviewing is a *per alert* action, not a *per person* action. Only one person must review an alert for it to be marked as reviewed in the system. If another operator reviews an alert, their review is reflected on your screen. If you mark an alert as reviewed, that action will be reflected on the screens of all operators.

There are two ways to reply to an incoming alert. The method you chose will depend on how much information you need prior to replying.

#### **Reply directly from the Inbox list**

Replying to an event directly from the Inbox list is a fast and easy way to reply to an alert that you either know about already or that is not complex or detailed. To reply from the Inbox list, complete the following steps:

- **1.** In the navigation bar, click **Alerts**.
- 2. Click Inbox.
- 3. In the Inbox, locate the alert that you want to reply to.
- 4. Click **Reply** at the end of the alert row.

**Note:** The **Reply** button will be disabled if the alert does not require a response, if the alert has expired, or if you have already responded to it.

A pop-up screen appears listing the response options for the alert.

5. Select the option you want, and click **Reply Now**.

#### **Reply through the Alert Details section**

Replying to an alert from the Alert Details section is more appropriate for alerts that contain attachments, maps, or complex or detailed responses.

- 1. In the navigation bar, click Alerts.
- 2. Click Inbox.
- 3. In the Inbox, locate the alert that you want to reply to.
- 4. Click anywhere in the alert row. The details of the alert appear next to the Inbox list.
- 5. Click **Reply** at the top of the details section.

**Note:** The **Reply** button is disabled if the alert does not require a response, if the alert has expired, or if you have already responded to it.

A pop-up screen appears listing the response option(s) for the alert with the first option already selected by default.

6. Select the option you want, and click Reply Now.

#### Forward an incoming alert

- 1. In the navigation bar, click Alerts.
- 2. Click Inbox.
- 3. In the Inbox, locate the alert that you want to forward.
- 4. Click anywhere in the alert row. The details of the alert appear next to the **Inbox** list.
- 5. Click Forward Alert at the top of the details section.
- 6. Optionally, if attachments are included in the alert, the **Select Attachments** window opens. Select the attachments that you want to include in the forwarded alert and click **Close**.

The Alert Details screen appears, displaying the title, message body, attachments, and the default response options for the alert.

- 7. Optionally, modify the title and message body if necessary.
- 8. Optionally, in the Attachments field, drag and drop or click Browse to include additional attachments.
- **9.** Optionally, add more response options if the current options do not include all of the possible responses that you want to make available to recipients.

10.In the Targeting field, click Click to select target.

**11.**On the **Select Recipients screen**, select the people and organizations that you want to forward the alert to. **12.**Click **OK** to add the recipients to the alert.

13.On the Forward Alert screen, click Publish.

#### Mark alerts as reviewed or not reviewed

Reviewing is a *per alert* action, not a *per person* action. Only one person needs to review an alert for it to be marked as reviewed in the system. If another operator reviews an alert, their review is reflected on your screen. If you mark an alert as reviewed, that action will be reflected on the screens of the other operators.

- 1. In the navigation bar, click Alerts.
- 2. Click Inbox. The Inbox opens, showing all incoming alerts in the system.

- **3.** Locate the alert whose review status you want to change. If the list is extensive, you can narrow it down by filtering for alerts that are not reviewed yet or that have been reviewed already. For details on how to filter the list, see Run an advanced search for an incoming alert.
- 4. Click the name of the alert. The details of the alert appear next to the Inbox list.
- 5. Click Mark as Reviewed or Mark as Not Reviewed at the top of the details section.

The review status of the event is updated. Your identity and the time you made the update are recorded and displayed in the event details section below the source name field.

#### View details about an alert creator

- 1. In the navigation bar, click Alerts.
- 2. Click Inbox. The Inbox opens, showing all incoming alerts in the system.
- 3. Locate the alert whose creator details you want to view.
- 4. Click the name of the alert. The details of the alert appear next to the Inbox list.
- 5. Under the alert title field, click the name of the alert creator.

If the creator is a person, the screen that opens displays the contact details of the person, any information in the system that relates to the teams, communities, and lists he or she belongs to and his or her Mobile app details.

If the creator is an organization, the screen that opens displays a description of the organization, the organization type, and the Website URL (if available). The screen also displays points of contact within the organization, the address of the organization, and a map that displays where the organization is located (if appropriate.)

#### View an alert on a map

- 1. In the navigation bar, click Alerts.
- 2. Click Inbox. The Inbox opens, showing all incoming alerts in the system.
- **3.** Locate the alert you want to view on a map.
- 4. Click the name of the alert. The details of the alert appear next to the Inbox list.
- 5. Optionally, in the lower part of the alert details section, click the 🗹 next to the small interactive map thumbnail.

A window appears, displaying a full-sized, interactive map of the alert location.

- 6. From this screen, you can perform any combination of the following actions:
  - Click the and + to zoom the map in and out.
  - Click the 🗷 to zoom the map in as far as possible on the alert location. Note that the **Zoom To Fit** icon also appears on the map thumbnail within the alert details section.
  - Click the switch from Map view to Satellite view.

#### Update the Inbox manually

The Inbox updates automatically as new alerts are added and existing alerts are updated. Click **Update** in the top corner of the screen to manually update the contents of the Inbox.

#### Manage BlackBerry AtHoc requests and updates from the Inbox

You can view and respond to AtHoc Connect requests from the Inbox.

All requests, responses, and updates appear in the list and are labeled as Connect Update. Accept or Decline updates for invitations to outside organizations also appear in the Inbox.

To view invitations that you have sent to outside organizations, including the status, select **Sent Invitations** from the **Organizations** tab.

#### Run a basic search for an alert

- 1. In the navigation bar, click Alerts.
- 2. Click Inbox. The Inbox opens.
- 3. In the search field, type or paste a word or phrase found in the alert title or alert contents.
- 4. Click Search to view the results.

#### Run an advanced search for an incoming alert

- 1. In the navigation bar, click Alerts.
- 2. Click Inbox. The Inbox opens.
- 3. Optionally, in the search field, type or paste a word or phrase found in the alert title or alert contents.
- 4. Click Advanced. The search field expands to display additional search criteria.
- 5. Select from the criteria you want to use to find the event.
  - Source Name: The name of the person or organization that created the event.
  - Alert Type: To view a list of all available alert types, see Mobile alert types.
  - Date
  - Severity: Options include High, Moderate, Low, Informational, or Unknown.
  - Reviewed
  - Pending Reply
  - Status: Options include Live and Expired.
- 6. Click Search.

The screen refreshes to display the results of your search, with each of the search criteria you selected appearing as a separate pill under the search field.

**Note:** You can click **X** in any pill to remove it as a search criteria. If you do so, the search results field updates automatically.

#### Sort the Inbox

- 1. In the navigation bar, click Alerts.
- 2. Click Inbox. The Inbox opens, displaying all incoming alerts in the system.
- 3. At the top of the list, click the Sort by list and select one of the following options:
  - Time
  - **Severity**: Each incoming alert is assigned one of the following severity types: High, Moderate, Low, Informational, or Unknown. Selecting this option sorts the alerts by level of severity.
  - **Type**: Sorts the list by each of the available incoming alert types in the system. To view a list of the types, see Mobile alert types.
  - Source: Sorts the list based on the person or organization that created each incoming alert.
  - Title

**4.** Optionally, click **Ascending/Descending** next to the **Sort by** list to change the current sort order of the incoming alerts.

#### View live alerts on a map

You can view live alerts on a map from the **View Live Map** button on the BlackBerry AtHoc management console home page.

The **View Live Map** button opens the map in a new tab in your browser. The map displays all live accountability events and alerts for your organization. If you are logged in to an enterprise organization, it also displays live events from your sub organizations.

Click an event or alert on the map to open a pop-up window that displays the following information for the live event or alert:

- · Name of the event or alert
- Type of item-accountability event or alert
- · Last updated date and time
- · GPS coordinates in Latitude, Longitude (for incoming mobile alerts only)
- Number of affected users
- · Number and percentage of users with a status
- · Summary of user statuses by response option

In the event pop-up window, click **Open Event** to go to the **Summary tab** of the event in the event manager.

If there are multiple events or alerts in the same location on the map, click the **b** to scroll through the event popups for each alert or event.

#### Map controls

The following control options are available in the bottom left corner of the live map:

- Solution: Click to change the items that are displayed on the map. You can select to view or not view accountability events from sub organizations, live sent alerts, live incoming alerts, and organizations.
- Main Click to select the type of map you want to view.
- 🛎: Click to display users from distribution lists on the live map.
- S: Click to refresh the map. The map updates automatically once a minute.
- K: Click to move to the working area on the map.

: Click to change your view of the map.

## **Configure mobile alert settings**

Configure mobile alert settings to configure the response to the alert. You can select a severity level, specify whether the incoming alert appears on the Map, and whether an alert template is published.

**Note:** To configure incoming alerts with standard types (such as geophysical, security, or fire), see Manage alert rules.

**Note:** For information about how to create a new incoming alert report that users can access through their mobile devices, Create a field report for the Mobile App. These alerts appear on the Situation map and on reports with icons.

- 1. In the navigation bar, click 🔛
- 2. In the Basic section, click Mobile Alert Settings.

The Mobile Alert Settings screen opens, information about mobile phones and tables that use the BlackBerry AtHoc mobile app.

3. Select so open an incoming alert category and view the category defaults.

The following characteristics apply to the Edit screens for incoming alert categories:

- Emergency and Check In titles and icons are preset and cannot be changed.
- Report titles and icons are configurable and can edited by any authorized user. Report event categories also contain a **Message** field.
- For all types of event categories, the following are true:
  - The **Default Severity** option is preset and can be changed as needed. Options include High, Moderate, Low, Informational, or Unknown.
  - The **Run Alert Template** option is sometimes preset and can be changed as needed. Select None to avoid running an alert template.
  - The **Automatically display on map** check box is selected by default for all categories and can be changed as needed.
- 4. Enter or select values in each of the fields on the screen.
- 5. Click Save.

### Mobile alert types

The following event types are available in the system:

- Mobile Standard
  - Emergency (Duress)
  - Check-in
  - Report: Send a Message

#### Create a field report for the mobile app

When a mobile user sends a field report, they can choose from a list of report types. These field reports types can trigger an alert template.

To add a field report type to the list of field reports users can access through their mobile devices, complete the following steps:

- 1. In the navigation bar, click 🔛.
- 2. In the Basic section, click Mobile Alert Settings.
- 3. On the Mobile Alerts Settings screen, in the Report section, click Add.
- 4. On the Report screen, add or select values in the following fields:
  - **Title**: Enter a descriptive label that identifies the field report.
  - **Message**: Enter the default message you want to appear in the message field. This text can be edited by end users prior to them sending the field report.
  - Icon: Select the specific icon you want to use on maps to represent the event report.
  - **Default Severity**: Select the default severity of the field report. Severity options include High, Moderate, Low, Informational, or Unknown, and end users can change the severity prior to sending the report.
  - **Run Alert Template**: Select an alert template to be published when a user sends the field report. Note that only alert templates that are ready to be published are displayed.
  - **Automatically display on map**: (Optional) Select this check box if you want the field report to appear by default on the map. This setting cannot be edited by end users prior to them sending the report.
- 5. Click Save to add the field report to the list of options under the Report section.
- **6.** Optionally, repeat steps 3 through 5 to add additional report types that end users can access when preparing to send an event report.

## Manage alert rules

**Note:** This section provides rules for connect and weather alert types. To configure mobile alerts, see Configure mobile alert settings. You must have Enterprise, System, or Basic administration roles to access alert rules.

Alert rules help determine which alert templates to run when an alert arrives in the Inbox.

Note: For connect alerts, the Alert Rule Manager supports a maximum 150 rules per organization.

Two connect rules are provided for your use:

- Urgent Alert Rule
- Informational Alert Rule

You can create alert rules to associate a condition and an action with an incoming alert. Each rule has one or more conditions specifying an alert attribute value, an operation, and the value of the attribute.

For example, an operator creates an alert rule for fire emergencies. The operator specifies two alert conditions for triggering an alert template:

- Severity equals High
- Title contains "Fire"

The operator then specifies the action to trigger an alert template called "Emergency: Fire" that publishes an alert to the Fire Department when the conditions are met.

#### View or edit alert rules

You can view a list of processing rules for alerts to create, edit, or delete existing rules, or define the processing order of the rules.

- 1. From the navigation bar, click Alerts or Organization.
- 2. Click Alert Rules. The Connect tab is open by default. To view or edit a Weather Alert rule, click the Weather tab.
- 3. Click the name of the rule that you want to view or edit.

**Important:** Only alert templates that are ready are listed. Each rule has a field for the associated alert template.

4. Make changes to the rule and then click Save.

You can change the name and the conditions. You can also select a different alert template or change the processing actions.

#### **Create a Connect alert rule**

Add a new rule to specify what happens when a connect alert is received in the Inbox.

- 1. From the navigation bar, click Alerts or Organization.
- 2. Click Alert Rules. The Connect tab is open by default.
- 3. Click New Rule.
- 4. Enter a rule name, in the Name field.
- 5. Create a condition that triggers the rule:
  - a. Click Add Condition in the Conditions section.
  - b. Select from the list of existing attributes.

- Severity: The importance of the incoming alert (High, Medium, Low, None.)
- **Source Organization**: The list of your existing connections (the organizations that can send alerts to your organization.)
- Title: The title of the incoming alert.
- Type: The type of alert, such as "Geophysical" or "Safety."
- **c.** Provide an operation that defines the relationship between the attribute and the value. For example, "equals," or "not equals."
- d. Enter or select the value of the attribute, such as "Fire".

For example, the condition might look like the following:

Type equals "Fire"

Attribute values that contain multiple items are separated by commas. One or more of the values can be true for the condition to be met.

6. In the Publish Alert field, select an alert template that is published when the conditions of the rule are met.

For example, if the title of the incoming alert contains the word "fire", you might select a template called "Emergency: Fire" to publish an alert to the fire department.

7. To use the response options from the incoming alert, select Use sender response options and return first response to sender.

When this check box is selected, the response options from the incoming alert are copied to the triggered alert. Additionally, the first response that is received is sent to the sender of the incoming alert.

- 8. Select **Stop processing more rules** to prevent more rules from being processed after the current rule. This option prevents the processing of the next rule or rules that match the same incoming alert.
- 9. Click Save.

### Configure the processing order of rules

Note: This section applies only to Connect alert rules.

More than one rule can be run on a connect alert when it arrives in the Inbox. The rules run in the order in which they appear in the list. You can specify the order in which the rules are run, and can indicate when processing stops.

- 1. Using the drag icon \$ to drag rules to the order in which they should run.
- 2. Ensure that the last rule has the Stop processing more rules check box selected.

**Note:** When a rule has the **Stop processing more rules** check box selected, the processing stops at that rule and others are ignored.

#### Create a weather alert rule

To begin processing Integrated Weather Alerts, you must create alert rules that are designed to trigger alert templates. Each weather alert rule must contain a selected county and alert template before it can be enabled.

You must create weather alert rules for each organization from which you want to send integrated weather alerts.

- 1. Log in to the BlackBerry AtHoc management console.
- 2. In the navigation bar, click Alerts.
- 3. Click Alert Rules.
- 4. On the Alert Rule page, click the Weather tab.

- 5. Click New Rule.
- 6. Enter a name for the rule.
- 7. In the Condition section, click Select next to Counties.
- 8. On the Select Counties window, on the All Counties tab, select one or more counties. You can use the arrow next to All States to filter counties by state. You can also search for a specific zip code.
- 9. Optionally, click Selected Counties to verify the counties you have selected.
- 10.Optionally, click Modify to change your county selection.
- 11. Click Apply. You are returned to the Alert Rule page. The counties you selected appear in the Counties area.
- 12. Optionally, select a Weather Severity. You can select multiple levels of severity.
- 13. Optionally, select a Weather Type. You can select multiple weather types.
- 14. Optionally, select a Message Type. You can select multiple message types.
- **15.**In the Action section, select an alert template.
- **16.**Optionally, select **Override Geo Information**. When selected, the map from the incoming weather feed overrides any map in the alert template. If the alert template has geo-targeting enabled, the alert is triggered for the location from the feed. If not selected, the map and geo-targeting from the original alert template is used in the triggered alert.
- 17.Click Save. The new weather alert rule is created and is enabled by default.

All conditions you specify must be met by a weather feed before an alert is triggered. For example, if you select a Severity of High, and Event Type of Flood for San Mateo county, only weather feeds that are high severity flood events that target San Mateo county trigger the selected alert template.

#### Delete an alert rule

When a rule becomes obsolete, you can delete it.

- 1. From the navigation bar, click Alerts or Organization.
- 2. Click Alert Rules. The Connect tab is open by default. To delete a Weather Alert rule, click the Weather tab.
- 3. Select the check box next to the rule to be deleted.

If you want to delete all rules, click the global check box in the heading of the list.

4. Click Delete.

## **BlackBerry AtHoc customer portal**

BlackBerry AtHoc customers can obtain more information about BlackBerry AtHoc products or get answers to questions about their BlackBerry AtHoc systems through the Customer Portal:

https://support.athoc.com/customer-support-portal.html

The BlackBerry AtHoc Customer Portal also provides support via computer-based training, operator checklists, best practice resources, reference manuals, and users guides.

## Legal notice

<sup>©</sup>2019 BlackBerry Limited. Trademarks, including but not limited to BLACKBERRY, BBM, BES, EMBLEM Design, ATHOC, MOVIRTU and SECUSMART are the trademarks or registered trademarks of BlackBerry Limited, its subsidiaries and/or affiliates, used under license, and the exclusive rights to such trademarks are expressly reserved. All other trademarks are the property of their respective owners.

This documentation including all documentation incorporated by reference herein such as documentation provided or made available on the BlackBerry website provided or made accessible "AS IS" and "AS AVAILABLE" and without condition, endorsement, guarantee, representation, or warranty of any kind by BlackBerry Limited and its affiliated companies ("BlackBerry") and BlackBerry assumes no responsibility for any typographical, technical, or other inaccuracies, errors, or omissions in this documentation. In order to protect BlackBerry proprietary and confidential information and/or trade secrets, this documentation may describe some aspects of BlackBerry technology in generalized terms. BlackBerry reserves the right to periodically change information that is contained in this documentation; however, BlackBerry makes no commitment to provide any such changes, updates, enhancements, or other additions to this documentation to you in a timely manner or at all.

This documentation might contain references to third-party sources of information, hardware or software, products or services including components and content such as content protected by copyright and/or third-party websites (collectively the "Third Party Products and Services"). BlackBerry does not control, and is not responsible for, any Third Party Products and Services including, without limitation the content, accuracy, copyright compliance, compatibility, performance, trustworthiness, legality, decency, links, or any other aspect of Third Party Products and Services. The inclusion of a reference to Third Party Products and Services in this documentation does not imply endorsement by BlackBerry of the Third Party Products and Services or the third party in any way.

EXCEPT TO THE EXTENT SPECIFICALLY PROHIBITED BY APPLICABLE LAW IN YOUR JURISDICTION, ALL CONDITIONS, ENDORSEMENTS, GUARANTEES, REPRESENTATIONS, OR WARRANTIES OF ANY KIND, EXPRESS OR IMPLIED, INCLUDING WITHOUT LIMITATION, ANY CONDITIONS, ENDORSEMENTS, GUARANTEES, REPRESENTATIONS OR WARRANTIES OF DURABILITY, FITNESS FOR A PARTICULAR PURPOSE OR USE, MERCHANTABILITY, MERCHANTABLE QUALITY, NON-INFRINGEMENT, SATISFACTORY QUALITY, OR TITLE, OR ARISING FROM A STATUTE OR CUSTOM OR A COURSE OF DEALING OR USAGE OF TRADE, OR RELATED TO THE DOCUMENTATION OR ITS USE, OR PERFORMANCE OR NON-PERFORMANCE OF ANY SOFTWARE, HARDWARE, SERVICE, OR ANY THIRD PARTY PRODUCTS AND SERVICES REFERENCED HEREIN, ARE HEREBY EXCLUDED. YOU MAY ALSO HAVE OTHER RIGHTS THAT VARY BY STATE OR PROVINCE. SOME JURISDICTIONS MAY NOT ALLOW THE EXCLUSION OR LIMITATION OF IMPLIED WARRANTIES AND CONDITIONS. TO THE EXTENT PERMITTED BY LAW, ANY IMPLIED WARRANTIES OR CONDITIONS RELATING TO THE DOCUMENTATION TO THE EXTENT THEY CANNOT BE EXCLUDED AS SET OUT ABOVE, BUT CAN BE LIMITED, ARE HEREBY LIMITED TO NINETY (90) DAYS FROM THE DATE YOU FIRST ACQUIRED THE DOCUMENTATION OR THE ITEM THAT IS THE SUBJECT OF THE CLAIM.

TO THE MAXIMUM EXTENT PERMITTED BY APPLICABLE LAW IN YOUR JURISDICTION, IN NO EVENT SHALL BLACKBERRY BE LIABLE FOR ANY TYPE OF DAMAGES RELATED TO THIS DOCUMENTATION OR ITS USE, OR PERFORMANCE OR NON-PERFORMANCE OF ANY SOFTWARE, HARDWARE, SERVICE, OR ANY THIRD PARTY PRODUCTS AND SERVICES REFERENCED HEREIN INCLUDING WITHOUT LIMITATION ANY OF THE FOLLOWING DAMAGES: DIRECT, CONSEQUENTIAL, EXEMPLARY, INCIDENTAL, INDIRECT, SPECIAL, PUNITIVE, OR AGGRAVATED DAMAGES, DAMAGES FOR LOSS OF PROFITS OR REVENUES, FAILURE TO REALIZE ANY EXPECTED SAVINGS, BUSINESS INTERRUPTION, LOSS OF BUSINESS INFORMATION, LOSS OF BUSINESS OPPORTUNITY, OR CORRUPTION OR LOSS OF DATA, FAILURES TO TRANSMIT OR RECEIVE ANY DATA, PROBLEMS ASSOCIATED WITH ANY APPLICATIONS USED IN CONJUNCTION WITH BLACKBERRY PRODUCTS OR SERVICES, DOWNTIME COSTS, LOSS OF THE USE OF BLACKBERRY PRODUCTS OR SERVICES OR ANY PORTION THEREOF OR OF ANY AIRTIME SERVICES, COST OF SUBSTITUTE GOODS, COSTS OF COVER, FACILITIES OR SERVICES, COST OF CAPITAL, OR OTHER SIMILAR PECUNIARY LOSSES, WHETHER OR NOT SUCH DAMAGES WERE FORESEEN OR UNFORESEEN, AND EVEN IF BLACKBERRY HAS BEEN ADVISED OF THE POSSIBILITY OF SUCH DAMAGES.

TO THE MAXIMUM EXTENT PERMITTED BY APPLICABLE LAW IN YOUR JURISDICTION, BLACKBERRY SHALL HAVE NO OTHER OBLIGATION, DUTY, OR LIABILITY WHATSOEVER IN CONTRACT, TORT, OR OTHERWISE TO YOU INCLUDING ANY LIABILITY FOR NEGLIGENCE OR STRICT LIABILITY.

THE LIMITATIONS, EXCLUSIONS, AND DISCLAIMERS HEREIN SHALL APPLY: (A) IRRESPECTIVE OF THE NATURE OF THE CAUSE OF ACTION, DEMAND, OR ACTION BY YOU INCLUDING BUT NOT LIMITED TO BREACH OF CONTRACT, NEGLIGENCE, TORT, STRICT LIABILITY OR ANY OTHER LEGAL THEORY AND SHALL SURVIVE A FUNDAMENTAL BREACH OR BREACHES OR THE FAILURE OF THE ESSENTIAL PURPOSE OF THIS AGREEMENT OR OF ANY REMEDY CONTAINED HEREIN; AND (B) TO BLACKBERRY AND ITS AFFILIATED COMPANIES, THEIR SUCCESSORS, ASSIGNS, AGENTS, SUPPLIERS (INCLUDING AIRTIME SERVICE PROVIDERS), AUTHORIZED BLACKBERRY DISTRIBUTORS (ALSO INCLUDING AIRTIME SERVICE PROVIDERS) AND THEIR RESPECTIVE DIRECTORS, EMPLOYEES, AND INDEPENDENT CONTRACTORS.

IN ADDITION TO THE LIMITATIONS AND EXCLUSIONS SET OUT ABOVE, IN NO EVENT SHALL ANY DIRECTOR, EMPLOYEE, AGENT, DISTRIBUTOR, SUPPLIER, INDEPENDENT CONTRACTOR OF BLACKBERRY OR ANY AFFILIATES OF BLACKBERRY HAVE ANY LIABILITY ARISING FROM OR RELATED TO THE DOCUMENTATION.

Prior to subscribing for, installing, or using any Third Party Products and Services, it is your responsibility to ensure that your airtime service provider has agreed to support all of their features. Some airtime service providers might not offer Internet browsing functionality with a subscription to the BlackBerry<sup>®</sup> Internet Service. Check with your service provider for availability, roaming arrangements, service plans and features. Installation or use of Third Party Products and Services with BlackBerry's products and services may require one or more patent, trademark, copyright, or other licenses in order to avoid infringement or violation of third party rights. You are solely responsible for determining whether to use Third Party Products and Services and if any third party licenses are required to do so. If required you are responsible for acquiring them. You should not install or use Third Party Products and Services until all necessary licenses have been acquired. Any Third Party Products and Services and are provided "AS IS" with no express or implied conditions, endorsements, guarantees, representations, or warranties of any kind by BlackBerry and BlackBerry assumes no liability whatsoever, in relation thereto. Your use of Third Party Products and Services shall be governed by and subject to you agreeing to the terms of separate licenses and other agreements applicable thereto with third parties, except to the extent expressly covered by a license or other agreement with BlackBerry.

The terms of use of any BlackBerry product or service are set out in a separate license or other agreement with BlackBerry applicable thereto. NOTHING IN THIS DOCUMENTATION IS INTENDED TO SUPERSEDE ANY EXPRESS WRITTEN AGREEMENTS OR WARRANTIES PROVIDED BY BLACKBERRY FOR PORTIONS OF ANY BLACKBERRY PRODUCT OR SERVICE OTHER THAN THIS DOCUMENTATION.

BlackBerry Enterprise Software incorporates certain third-party software. The license and copyright information associated with this software is available at http://worldwide.blackberry.com/legal/thirdpartysoftware.jsp.

BlackBerry Limited 2200 University Avenue East Waterloo, Ontario Canada N2K 0A7

BlackBerry UK Limited 200 Bath Road Slough, Berkshire SL1 3XE United Kingdom

Published in Canada